## Personalise Dashboard

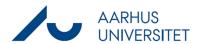

This is a guide for personalising your dashboard (the front page in WorkZone)

| Instruction                   | Explanation                                                                                                    | Navigation                          |
|-------------------------------|----------------------------------------------------------------------------------------------------|-------------------------------------|
| Start changing your dashboard | If you want to change the standard settings, go to <b>Home</b> tab.                                                          | Home                                |
|                               | Click on the wrench icon <b>Personalize</b> on the navigation pane, and the <i>Dashboard</i> configuration window opens.     | Personalize                         |
| Drag and drop                 | To change the position of the lists on the dashboard, drag them to the desired position.  To change the size of every window |                                     |
|                               | (widget), pull the corners of it.                                                                                            |                                     |
| Get list                      | If you want to insert a list, which is not included in the standard setup of the                                             | Dashboard configuration             |
|                               | dashboard, choose the list from the                                                                                          | Available widgets                   |
|                               | relevant category under <i>Available</i> widgets and drag it to the desired                                                  | ► CASES  ► CONTACTS                 |
|                               | position.                                                                                                    | ► DOCUMENTS                         |
|                               |                                                                                                    | ► MY LISTS                          |
|                               | Tip: The searches you have saved will be                                                                                     | ▶ PROCESSES                         |
|                               | in My lists.                                                                                                    | ► SHARED LISTS                      |
|                               |                                                                                                    | ► SUBSCRIPTIONS                     |
|                               | Save your changes.                                                                                                    | ▲ USER TASKS                        |
|                               |                                                                                                    |                                     |
|                               |                                                                                                    | Save                                |
| Remove list                   | To remove a list from the dashboard,                                                                                         |                                     |
|                               | double click on the list.                                                                                                    |                                     |
| Rename<br>Dashboard           | It is possible to rename your dashboard.                                                                                     | ▲ DASHBOARD                         |
| Dashboard                     | Click on the nut by the DASHBOARD – a wrench will now appear next to Default                                                 | Default dashboard                   |
|                               | dashboard.                                                                                                    | Default dashboard                   |
|                               | Click on the wrench and then on                                                                                              |                                     |
|                               | Rename dashboard.                                                                                                    | Default dashboard  Rename dashboard |
|                               |                                                                                                    | Recent cases Rename dashboard       |

100320 Page 1 of 3

## Personalise Dashboard

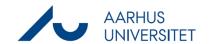

|            | ,                                           |                         |
|------------|---------------------------------------------|-------------------------|
| Multiple   | It is possible to have more than one        | ■                       |
| dashboards | dashboard. To create a new dashboard,       | Dashboard               |
|            | click on <b>Dashboard</b> on the navigation | Sustinoura              |
|            | pane.                                       |                         |
|            |                                             |                         |
|            | Name your new dashboard and click           |                         |
|            | Save.                                       |                         |
| Customise  | this granible to all and which calvage      |                         |
| columns    | It is possible to choose which columns      | K.A.                    |
| Columns    | to display in the windows (widgets) on      |                         |
|            | your dashboard. In the window (widget)      | Size column to fit      |
|            | you want to customise, click on the         | Size all columns to fit |
|            | arrow-icon in the top right corner.         | Case closed             |
|            |                                             | ✓ Case handler          |
|            | The window then expands.                    | Case type               |
|            | Right-click on the pane with column         | ✓ Created               |
|            | names, then click <b>More</b>               | ✔ Due date              |
|            | In the dialog box <b>Select columns</b> you | Planned close           |
|            | ,                                           | Process                 |
|            | can see the existing columns on your list   | More                    |
|            | (left window) and add possible columns      |                         |
|            | (right window). Add a column from the       |                         |
|            | window on the right by ticking the box      |                         |
|            | next to it and then click the bottom        |                         |
|            | arrow.                                      |                         |
|            | To remove a column from the list, tick      |                         |
|            | the box next to it, then click the top      |                         |
|            | arrow.                                      |                         |
|            | You can also double-click the headlines     |                         |
|            | to move the columns.                        |                         |
|            |                                             |                         |
|            | Drag and drop the columns to place          |                         |
|            | them in your desired order.                 |                         |
|            |                                             | Save                    |
|            | Click <b>Save</b> to save the new settings. | Save                    |
|            |                                             |                         |
|            | Tip:                                        |                         |
|            | To widen or reduce the width of the         |                         |
|            | columns, pull next to the column title.     |                         |
|            | You can reset the standard                  |                         |
|            | configuration of the columns by clicking    |                         |
|            | Reset in the bottom left of the dialog      |                         |
|            | box Select columns.                         |                         |
|            |                                             |                         |

100320 Page 2 of 3

## Personalise Dashboard

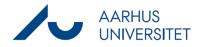

100320 Page 3 of 3